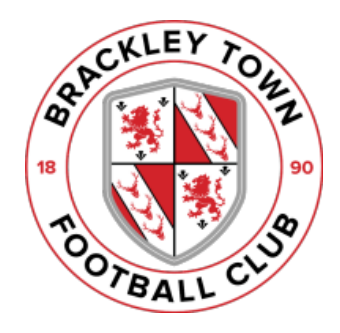

## **How to buy your ticket**

## **Purchasing tickets using the app**

- 1. Use your usual app store to download the TicketCo Wallet app
- 2. Open the app (when first using the app, you'll need to input your mobile number in order to receive a verification code)
- 3. Select 'Buy', and then 'United Kingdom'
- 4. Search for 'Brackley Town Football Club'
- 5. Select the fixture you wish to buy tickets for
- 6. Hit 'Place your order'
- 7. Choose the relevant price types using the dropdown menus
- 8. Hit 'Purchase' and you'll be directed to the next screen, where you may be presented with the opportunity to add additional items or special promotions to your order
- 9. Hit 'Please continue', and then input your first name, last name, email address and mobile number where prompted, and hit 'Please continue'
- 10. Some fixtures will be offered to members first, if this is the case you will need to input your membership number before proceeding.
- 11. Click to accept the terms and conditions, and proceed to the payment screen where you can input your credit/debit card number, expiry date and CVV code (final three digits on the reverse of your card)
- 12. Once the payment has been processed, you'll receive a confirmation message, and a QR code will be sent to you via email, and made available for you to access in the 'Use' section of the TicketCo Wallet app on your phone
	- 13. Display the QR code at the turnstile or at the relevant point of sale if you have pre-ordered a special promotion – and the operator will scan your code to grant you access to the stadium, and receive the promotion. You can also print the email and bring it along with you (note that each QR code can be only scanned once).

## **Purchasing tickets online**

- 1. Visit the club's online platform at <https://btfc.ticketco.events/uk/en>
- 2. Select the fixture you wish to buy tickets for
- 3. Hit 'Place your order'
- 4. Choose the relevant price types using the dropdown menus
- 5. Hit 'Purchase' and you'll be directed to the next screen, where you may be presented with the opportunity to add additional items or special promotions to your order
- 6. Hit 'Please continue', and then input your first name, last name, email address and mobile number where prompted, and hit 'Please continue'
- 7. Some fixtures will be offered to members first, if this is the case you will need to input your membership number before proceeding.
- 8. Click to accept the terms and conditions, and proceed to the payment screen where you can input your credit/debit card number, expiry date and CVV code (final three digits on the reverse of your card)
- 9. Once the payment has been processed, you'll receive a confirmation message, and a QR code will be sent to you via email, and made available for you to access in the TicketCo Wallet app on your phone
- 10. Display the QR code at the turnstile or at the relevant point of sale if you have pre-ordered a special promotion – and the operator will scan your code to grant you access to the stadium, and receive the promotion. You can also print the email and bring it along with you (note that each QR code can be only scanned once).

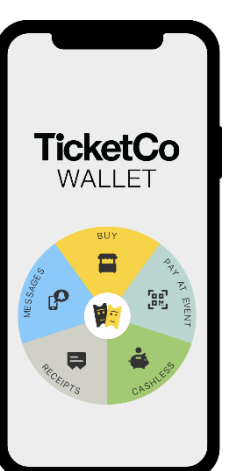